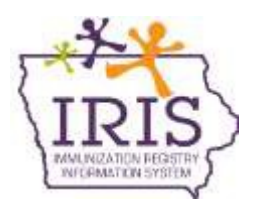

## **Immunization Registry Information System (IRIS) School and Child Care Audit Reporting Instructions September 2020**

All school and child care audit data must be reported in IRIS. Before recording audit results in IRIS, users will need access to IRIS Audit functionality. Current School Audit users do not need to resubmit an IRIS Authorized Site Agreement. For individuals who do not have School Audit access, please complete the [IRIS Authorized Site Agreement-](https://iris.iowa.gov/docs/site_agreement.pdf) [Organization Form,](http://idph.iowa.gov/Portals/1/userfiles/39/IRIS%20Authorized%20Agreement-Organization--Oct%202015.pdf) and select 'LPHA Org Admin' or 'LPHA Standard User' under the Planned Use of IRIS, School Audit section. Fax the completed form to the IRIS Help Desk at 1-800-831-6292, or send electronically to [irisenrollment@idph.iowa.gov.](mailto:irisenrollment@idph.iowa.gov) IRIS staff willadd the school audit role to the user's existing access.

Please call the IRIS Help Desk at 800-374-3958 with any questions about IRIS, or Jessica Schultz at 800-831-6293 with questions about the school and child care audit process.

## **School Audits**

1) Select the 'school audit' link under the School Audits section of the menu panel.

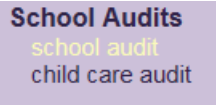

2) Select the School District from the 'School District' dropdownmenu.

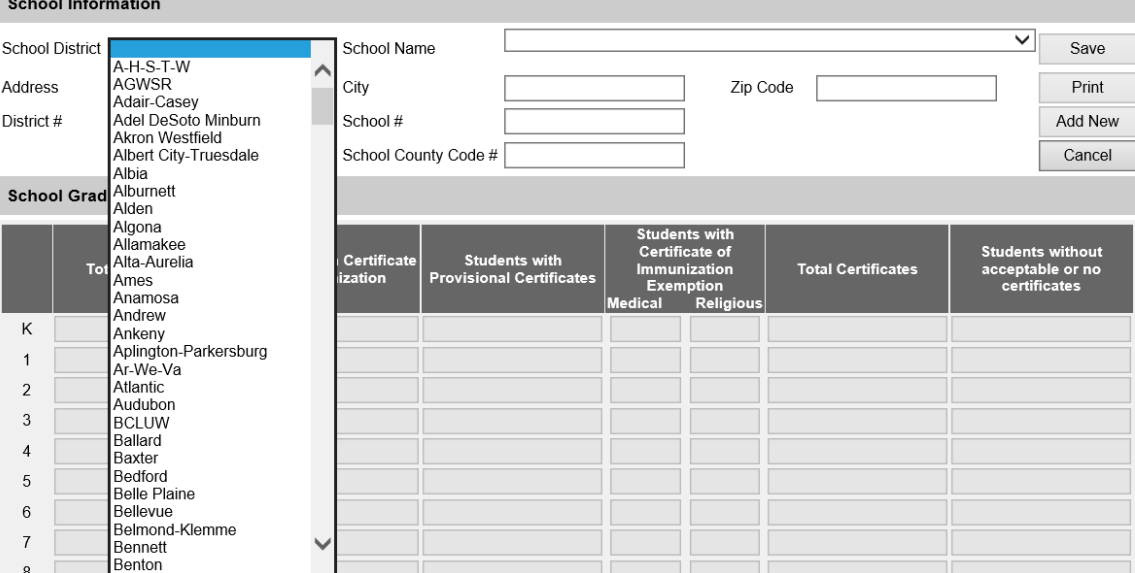

- **School Information** School District Des Moines Independent  $\overline{\smile}$  School Name Save Bergman Academy Brody Middle School Address City Print Brubaker Elementary School<br>Callanan Middle School District #  $\boxed{1737}$ School # Add New Capitol View Elementary School Carver Elementary School County Code # Cancel Cattell Flementary School Christ The King School **School Grade Information** Cowles Elementary School Des Moines Independent Comm School District Downtown School s without<br>ble or no<br>'icates East High School Students with Certific<br>of Immunization Stude<br>Provisiona **Total Enrollment** Edmunds Fine Arts Academy Findley Elementary School Garton Elementary Κ Goodrell Middle School<br>Greenwood Elementary School Hanawalt Elementary  $\mathbf{1}$ Harding Middle School<br>Hiatt Middle School  $\overline{2}$ Hillis Elementary School  $\mathsf 3$ Holy Family School<br>Holy Trinity School  $\overline{4}$ Hoover High School  $\sqrt{5}$ Howe Elementary **Hovt Middle School**  $\,6$ **Hubbell Elementary** Jackson Elementary School  $\overline{7}$ Jefferson Elementary School
- 3) Select the School Name from the 'School Name' dropdownmenu.

4) The school's address, district #, school #, and school county code will automatically populate based on the District and Schoolselected.

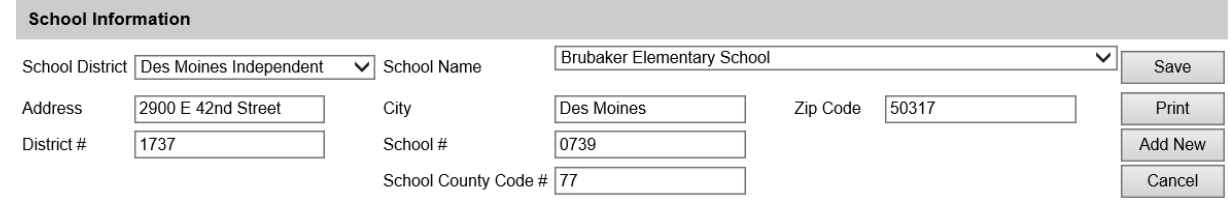

5) Enter the school's audit results. The 'Total Certificates', 'Students without acceptable or no certificates' and the 'Total' fields at the bottom of the page will auto-calculate based on data entered. Only enter data in the grades that pertain to the selected school.

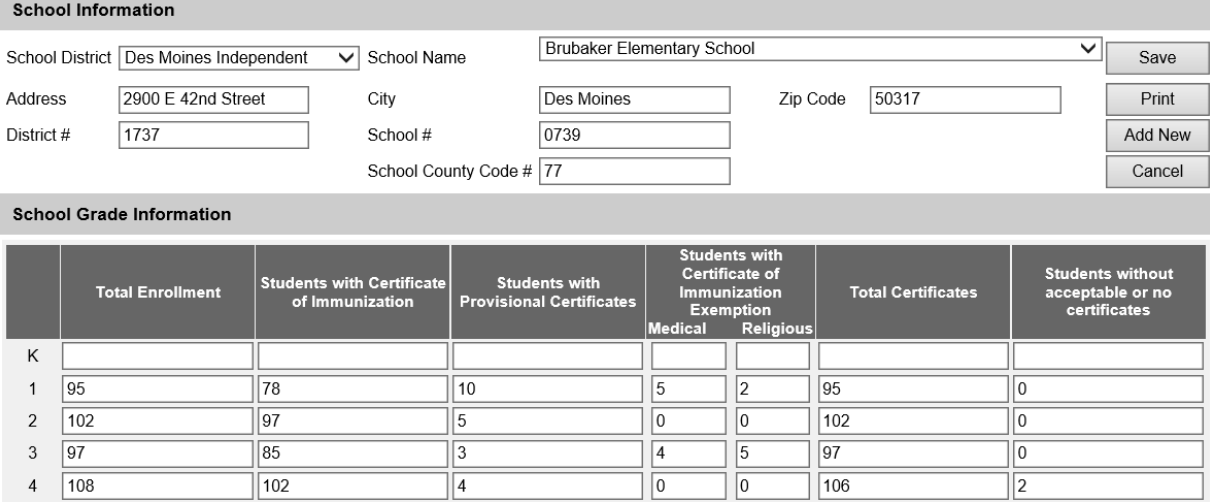

6) After entering the school's audit information, select the 'Save' button to submit and save the audit. *\*\*Navigating away from this page without selecting 'Save' will result in loss of data. Be sure to select save before closing or navigating away from the page.* The message 'School Audit record successfully added for the school' will appear, and zeroes will populate for grades not completed.

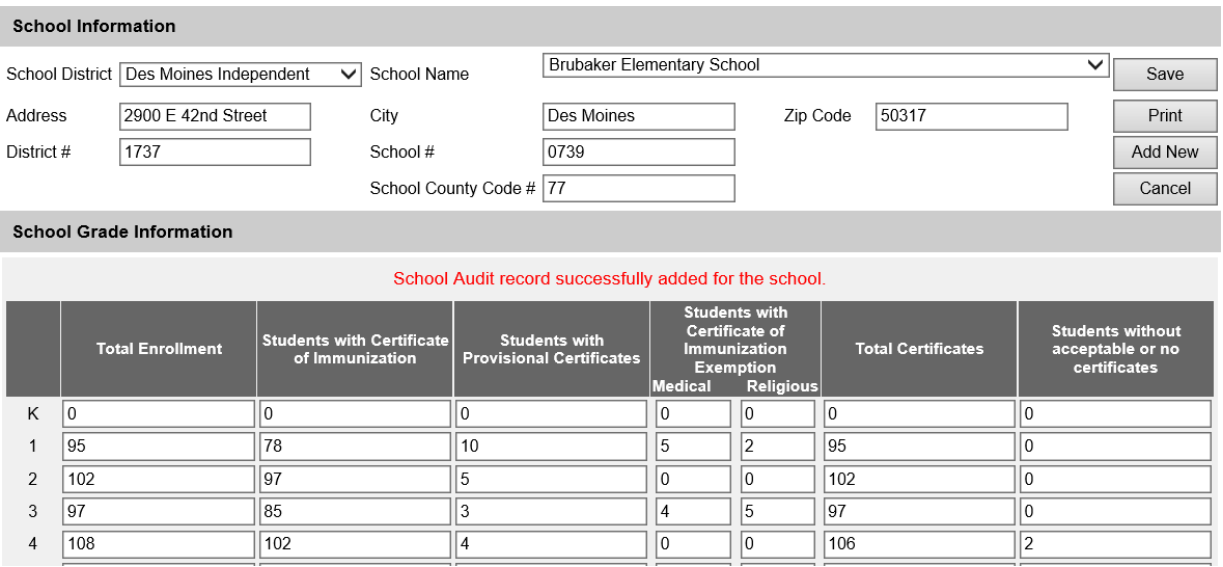

7) To complete or enter a new audit, either select the School District and School Name from the dropdown menu or select the 'Add New' button, which will reset all the fields on the page.

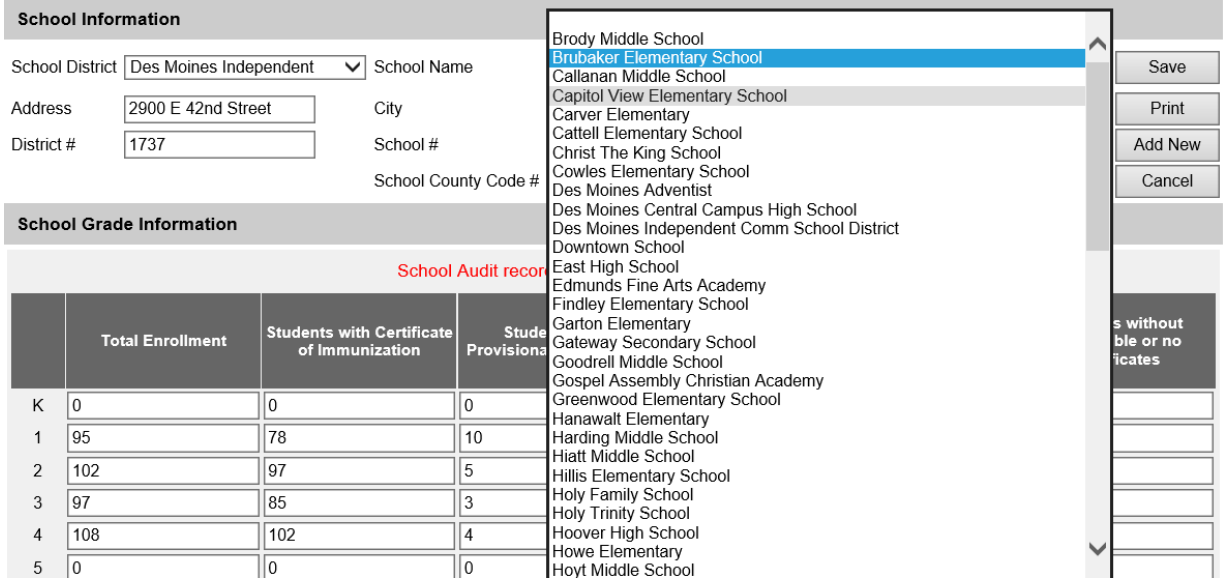

8) Follow the same steps to complete additional school audits for each school.

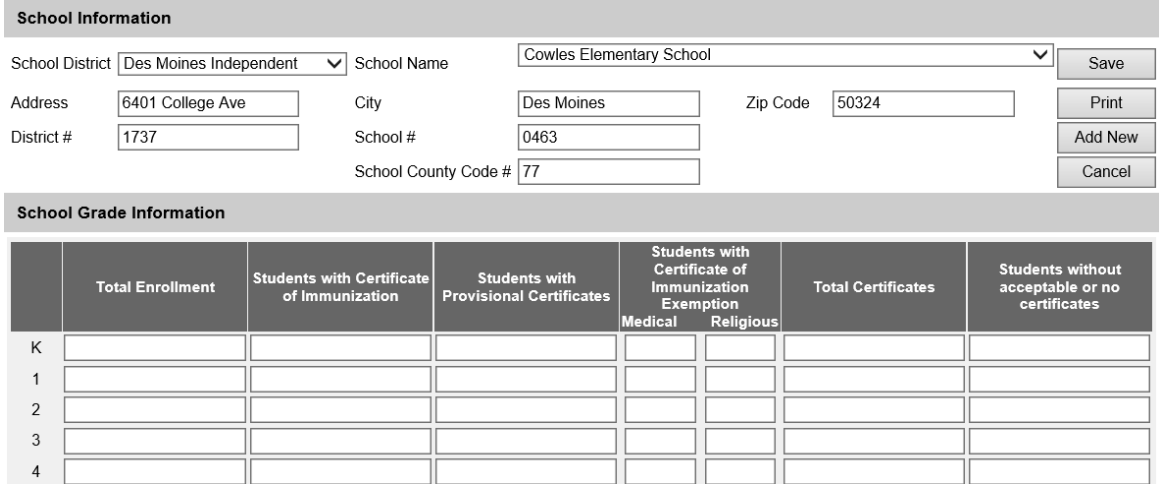

## **Child Care Audits**

1) Select the 'child care audit' link under the School Audits section of the menupanel.

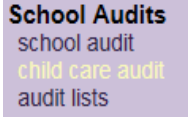

2) Select the county from the 'County' dropdown menu.

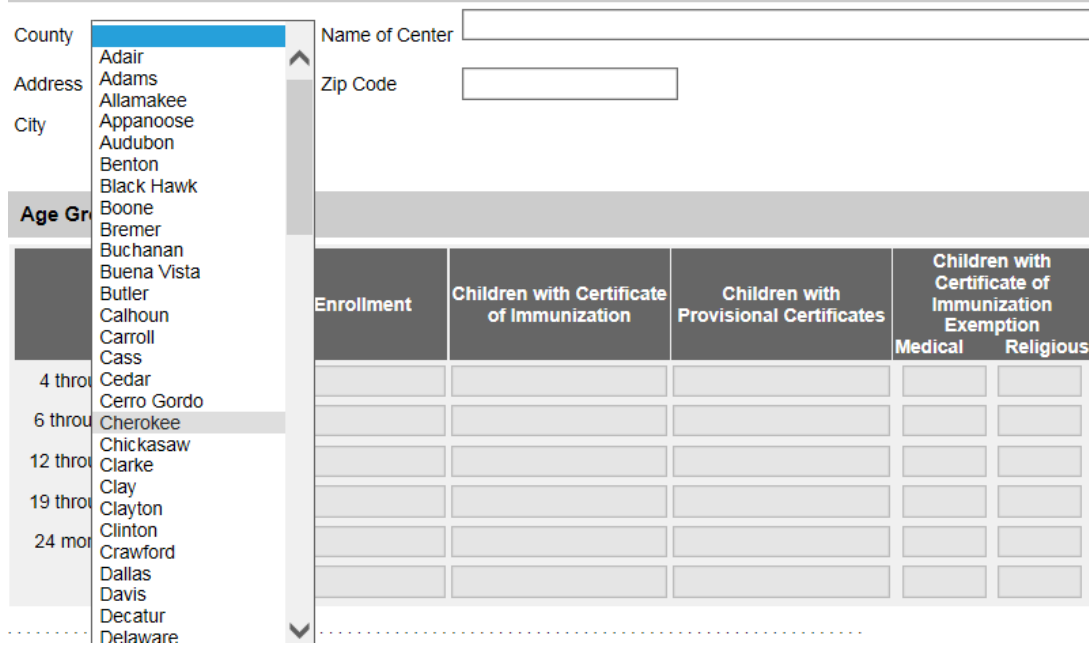

3) Select the name of the child care facility from the 'Name of Center' dropdown menu.<br>Facility information

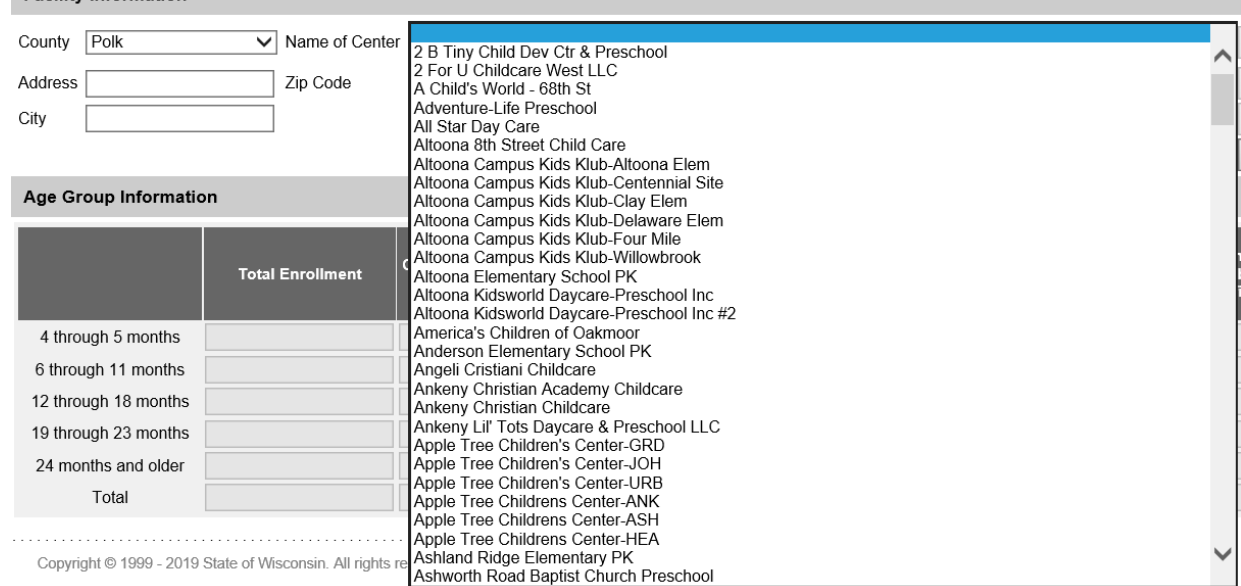

4) The child care facility's address information will populate. If the child care center is not listed, please contact the Iowa Immunization Program at 800-831-6293 ext.1.

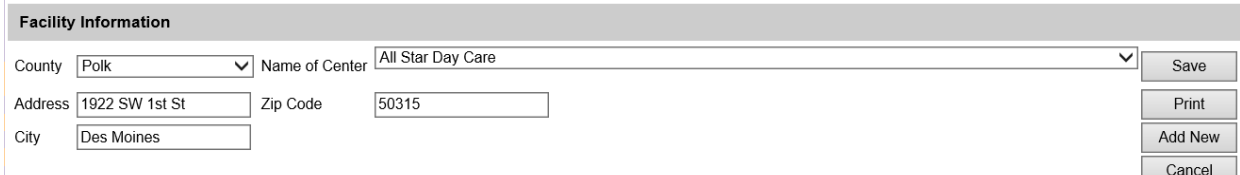

5) Enter the child care facility's audit results. The 'Total Certificates', 'Children without acceptable or no certificates' and the 'Total' fields at the bottom of the page will autocalculate based on what is entered. Only enter data in the ages that pertain to the selected facility.

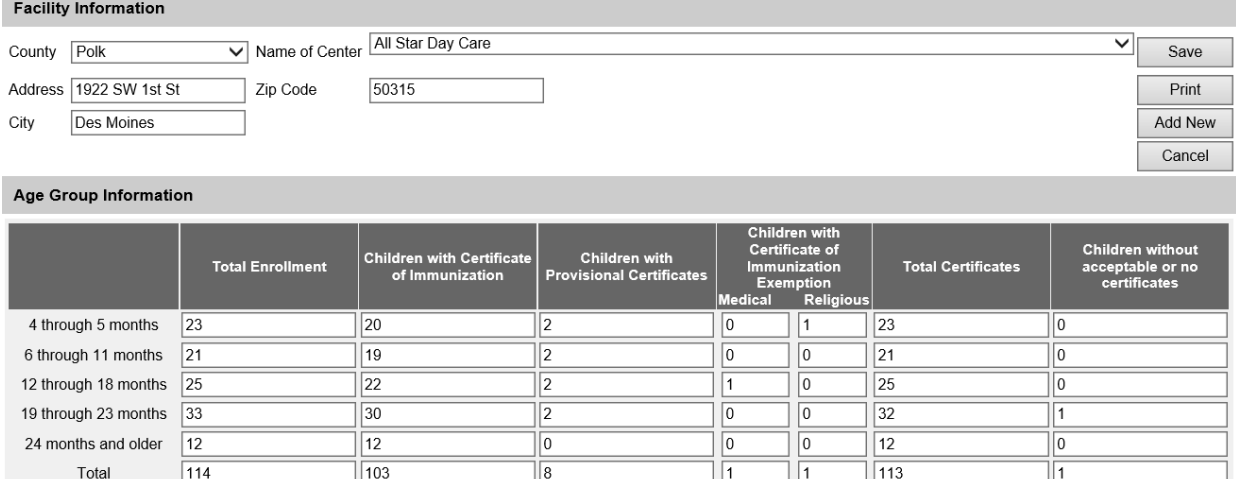

6) After entering the child care facility's audit results, select the 'Save' button to submit and save the audit. *\*\*Navigating away from this page without selecting 'Save' will result in loss of data. Be sure to save before closing or navigating away from the page.* The message 'Child Care Audit record successfully added for the center' willappear.

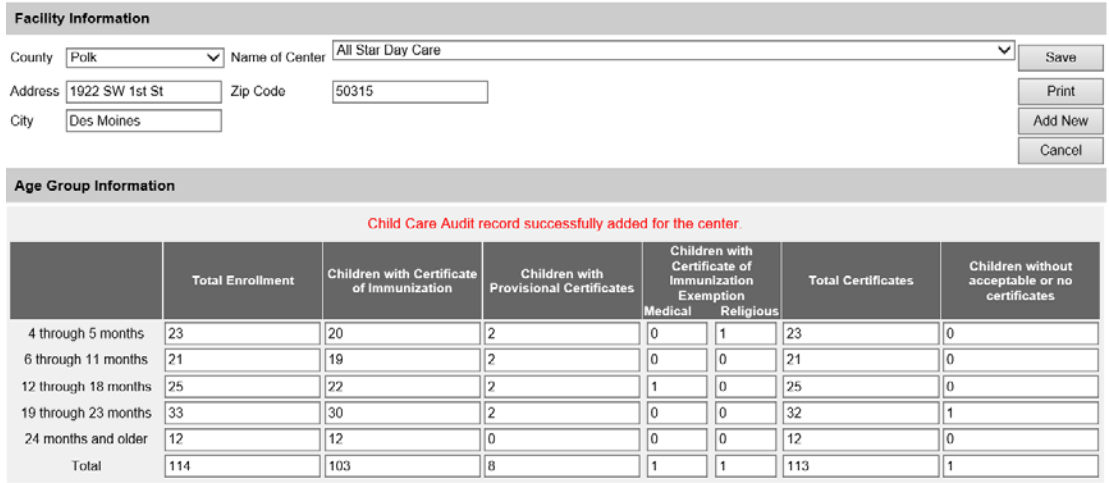

7) To complete or enter a new audit, either select the county and child care facility from the dropdown menu or select the 'Add New' button which will reset all the fields on the page.

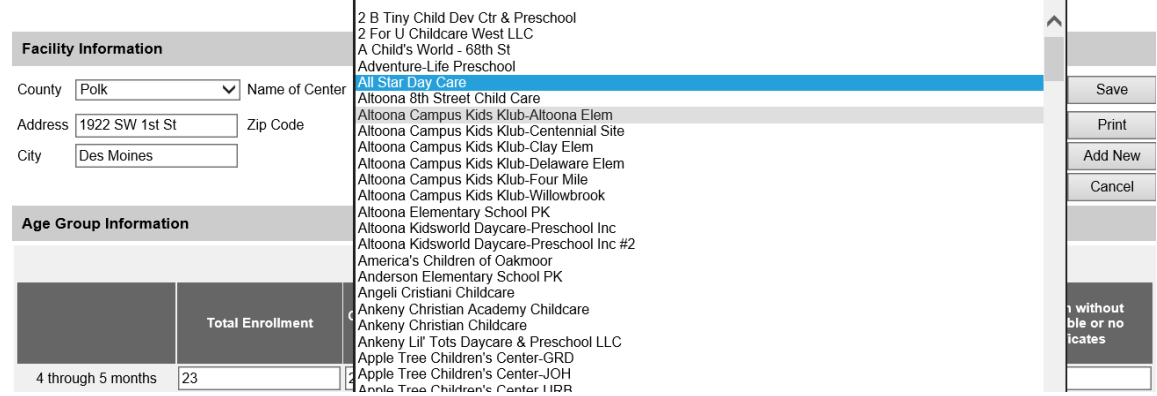

# 8) Follow the same steps to complete an audit for the child care facility selected.<br>Facility Information

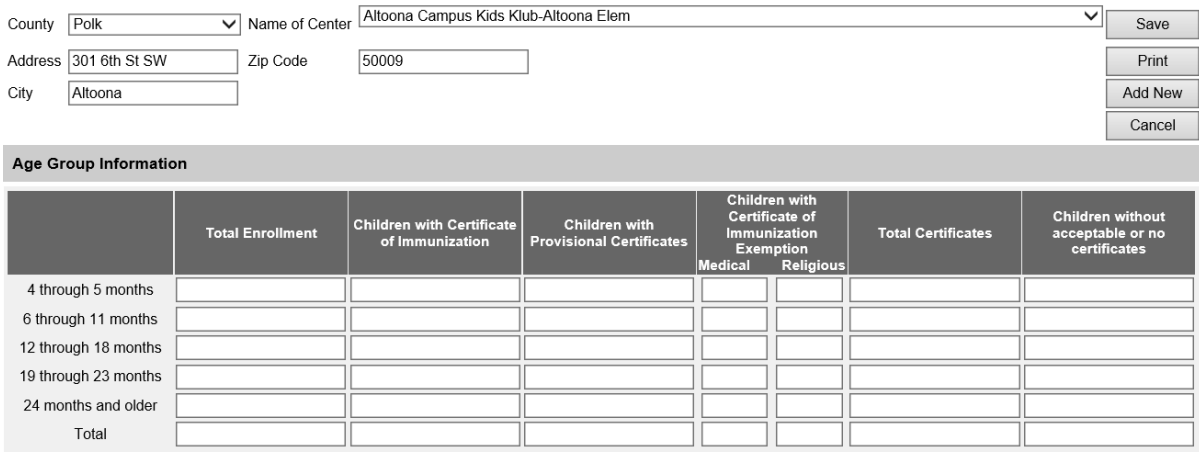

## **Viewing or Editing Audits**

- 1) To view or edit audits the organization has completed, select the 'audit lists' under the School Audits section.<br>School Audits
	- school audit child care audit audit lists
- 2) All of the audits completed by the organization will be listed. Audits can be deleted by selecting the delete button, or edit an audit by selecting the link for the school or child care facility and resaving the editedinformation.

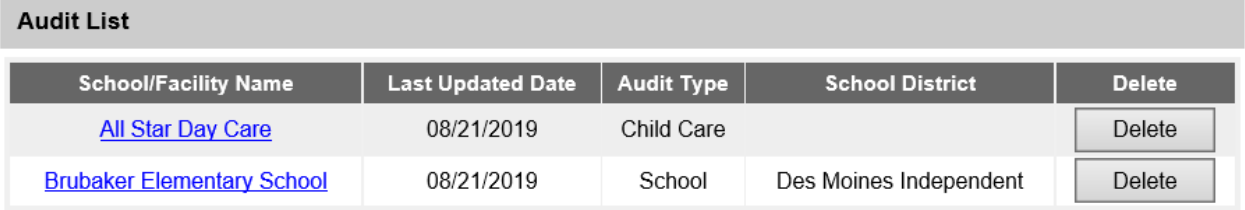

3) If audits are edited, select 'Save'. *\*\*Navigating away from this page without selecting 'Save' will result in loss of data.*

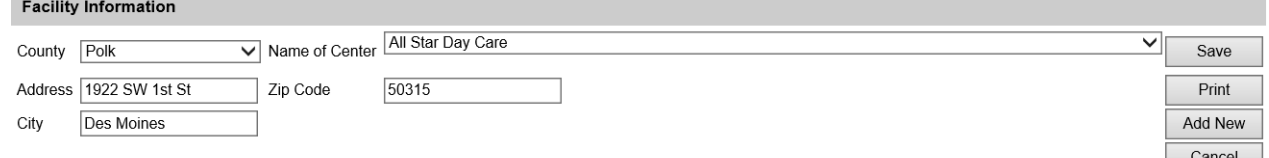

### Age Group Information

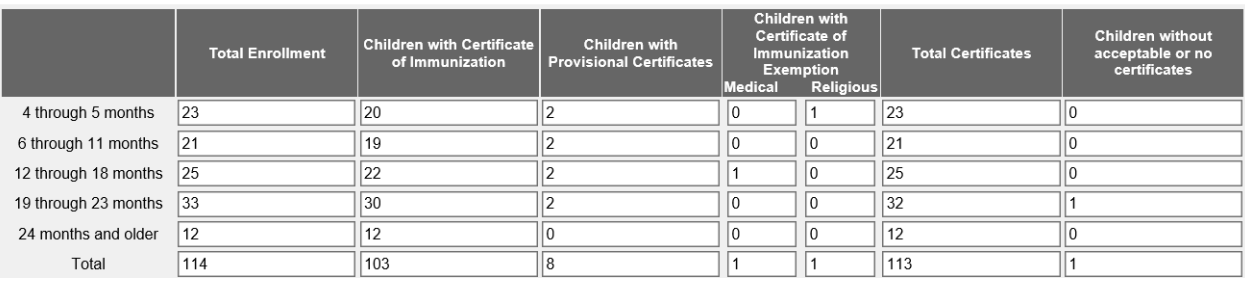

## **Audit Reports**

1) To generate an audit report in IRIS, select the 'audit report' link under the School Audits section. To view the school audit reports, Internet Explorer must be compatible with IRIS. See pages 12-13 for troubleshooting browser compatibility.

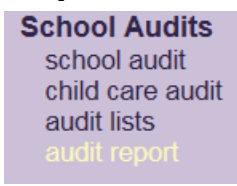

2) The report will default to display the total enrollment numbers of all completed audits for the county during the current school year.

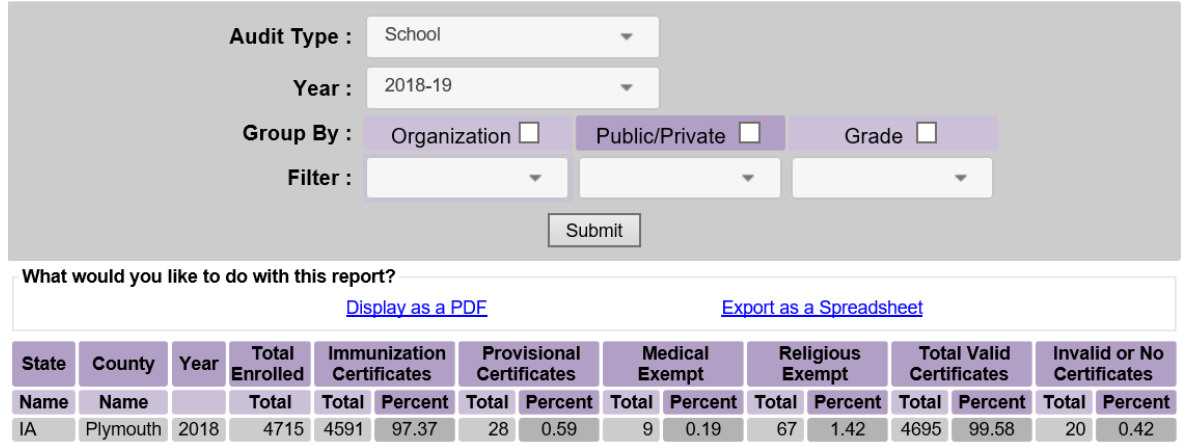

- 3) The report allows users to filter the audit results by Organization, Public/Private schools, or by Grade.
- 4) To filter a report by all organizations, select the Organization checkmark box and select Submit. The report will display the total by school for all completed audits in the county.

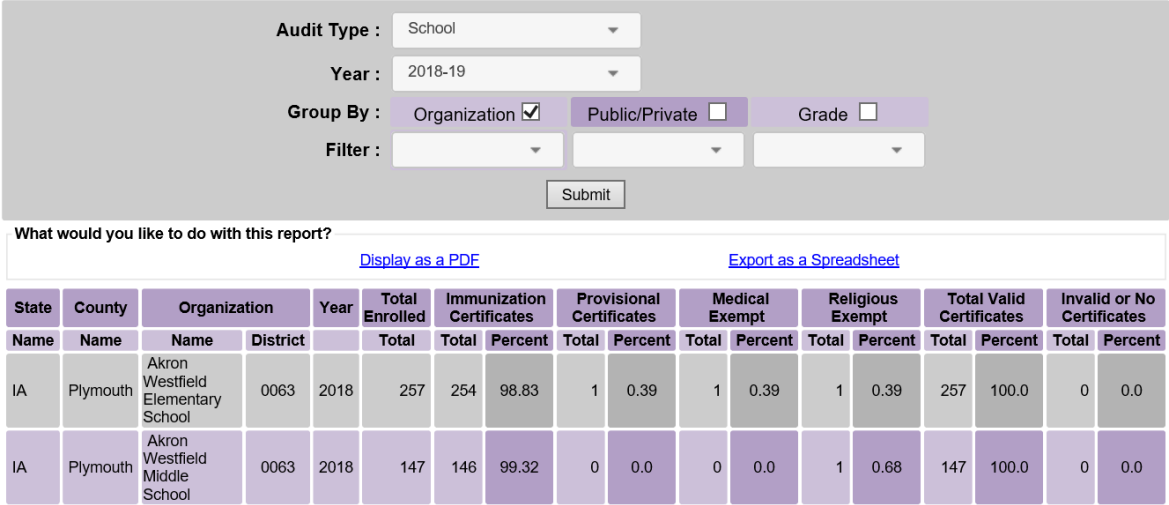

5) To filter a report by a specific organization, select the Organization checkmark box and select the organization name from the dropdown menu and select Submit. Although all schools can be selected from the menu, IRIS will only return results for the audits completed in the county.

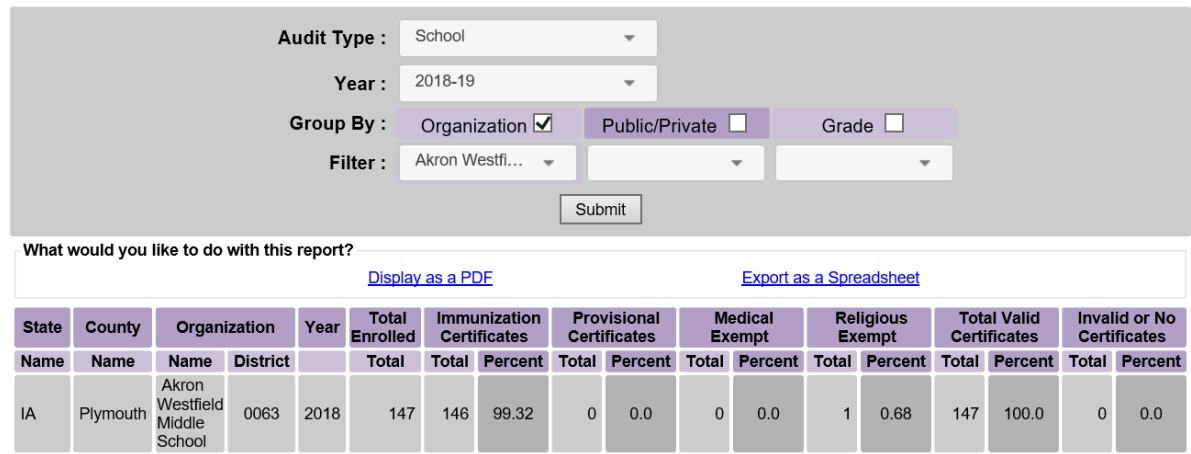

6) To filter a report by public or private schools, select the Public/Private checkmark box and select either Private or Public from the dropdown menu and select Submit.

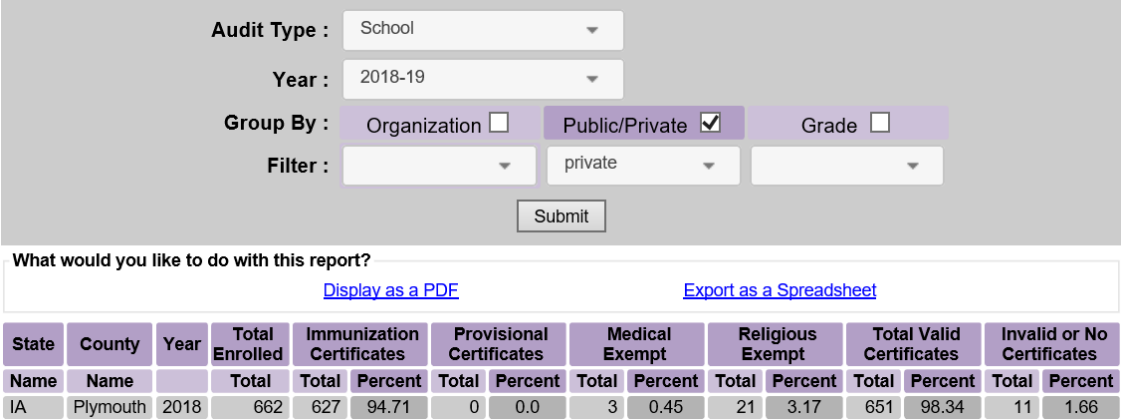

7) To filter a report by all grades, select the Grade checkmark box and select Submit. The report will display the total by grade for all completed audits in the county.

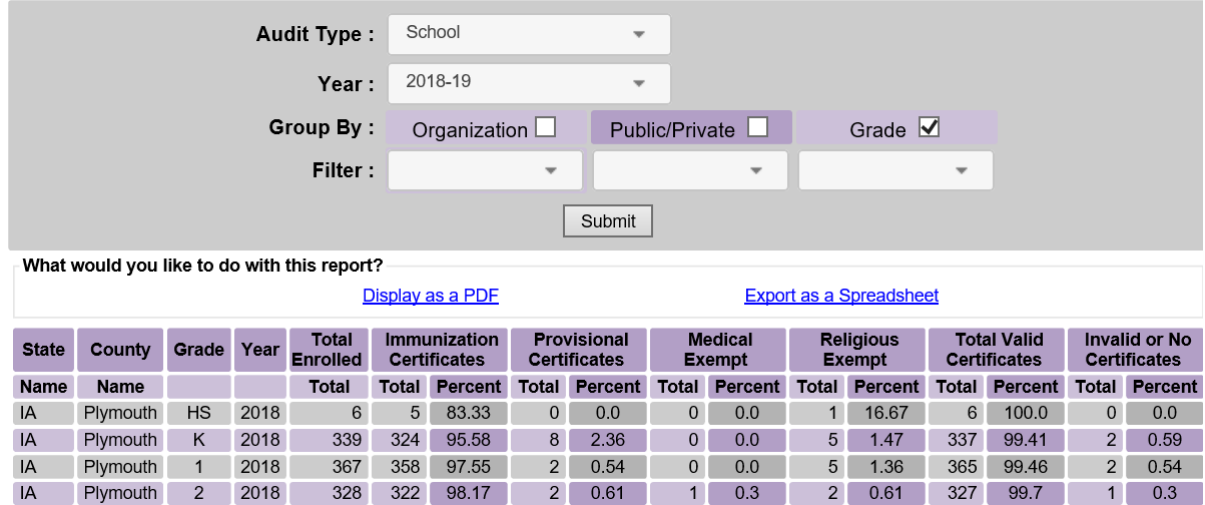

8) To filter a report by a specific grade, select the Grade checkmark box and select the number grade from the dropdown menu and select Submit.

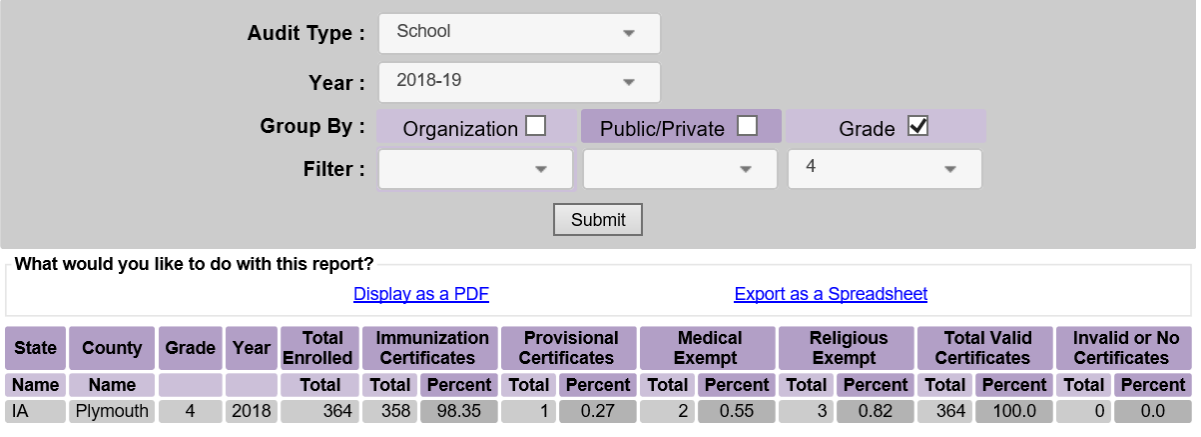

9) More than one filter can be selected for an audit report. A report can be generated by selecting multiple filters and the results will display.

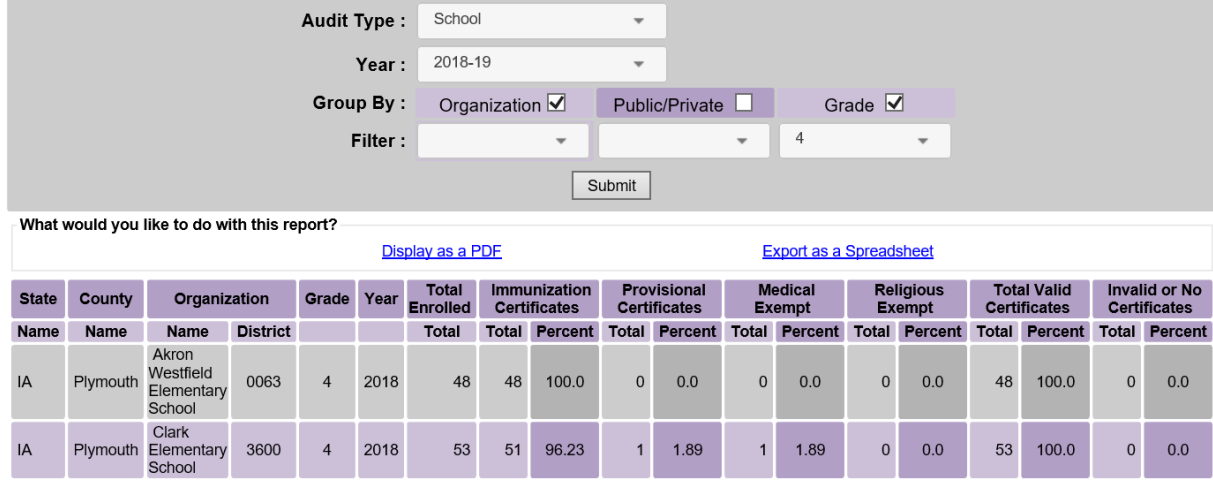

10)The results of the report can also be exported in a PDF or Excel spreadsheet by selecting on the appropriate link.

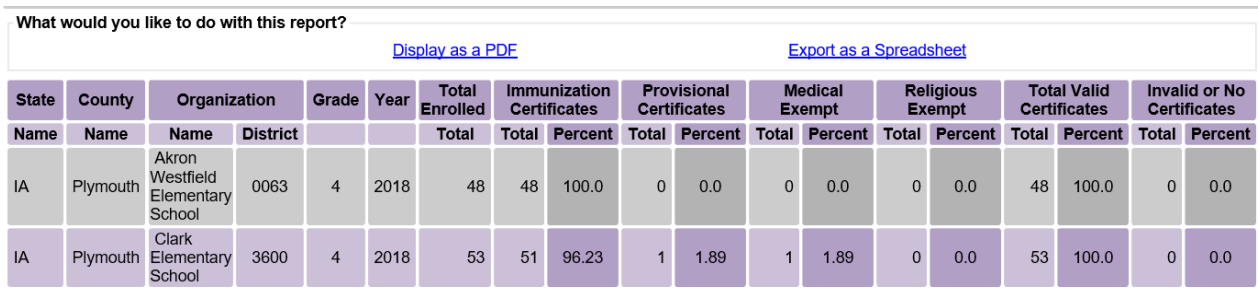

## **Summary by County Report**

1) To generate a summary county report in IRIS, select the 'summary-county' link under the School Audits section.

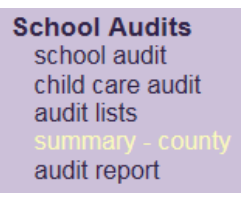

2) To generate the county child care summary, select the county from the dropdown menu and select Submit. Please note only counties the provider has completed audits for will display from the dropdown menu.

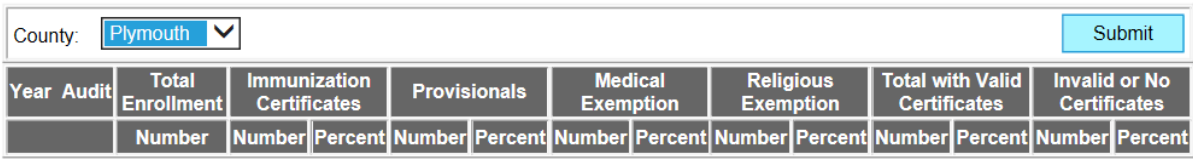

3) A summary of child care audits in the county will display.

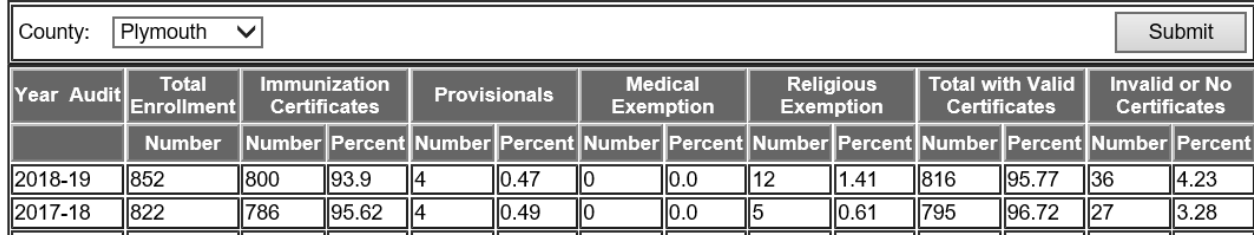

4) To generate the Kindergarten through  $12<sup>th</sup>$  Grade summary, select the county and school district from the dropdown menus and select Submit. Please note only counties the provider has completed audits for will display from the dropdown menu.

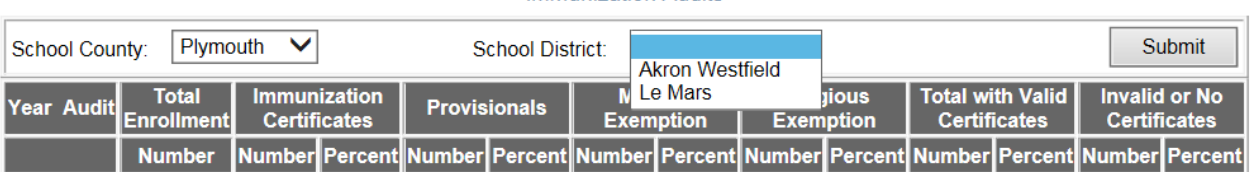

#### Kindergarten through 12th Grade **Immunization Audits**

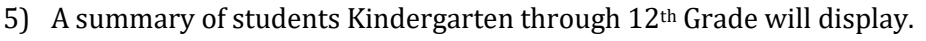

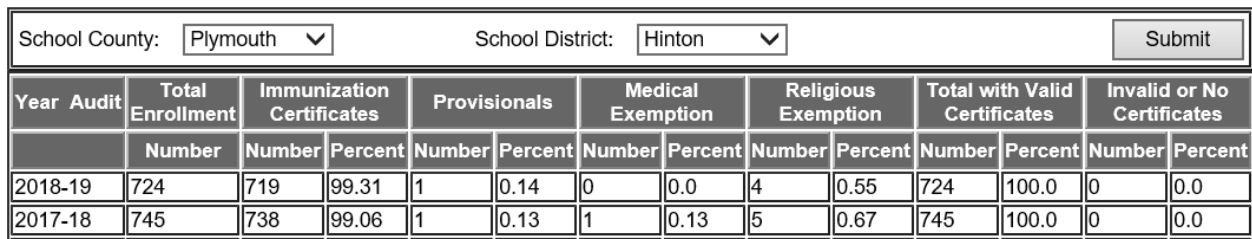

#### Kindergarten through 12th Grade **Immunization Audits**

## **Troubleshooting the School Audit Report**

To view the school audit reports, Internet Explorer must be compatible with IRIS. Follow these steps to put Internet Explorer in compatibility mode:

1) Select the 'Tools' option from the Menu Bar on the browser, found below the web address:

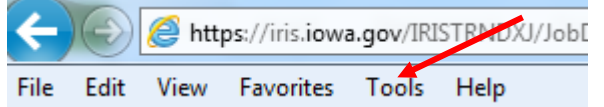

2) From the 'Tools' dropdown menu, select the 'Compatibility View Settings' option:

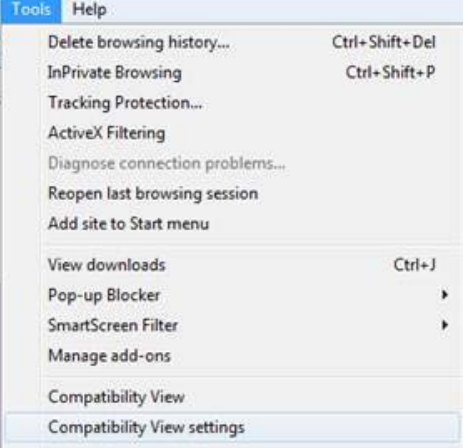

3) A new window opens, and 'iowa.gov' appears in the 'Add this website' field automatically.

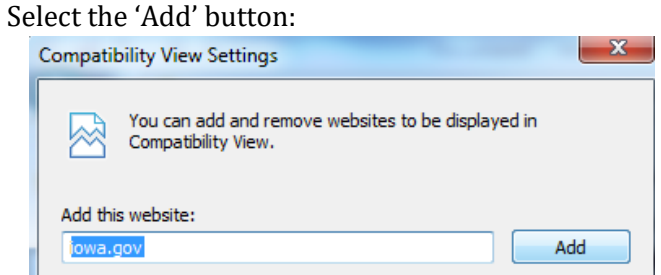

4) 'Iowa.gov' appears in the 'Websites you've added to Compatibility View' box. Select 'Close'.

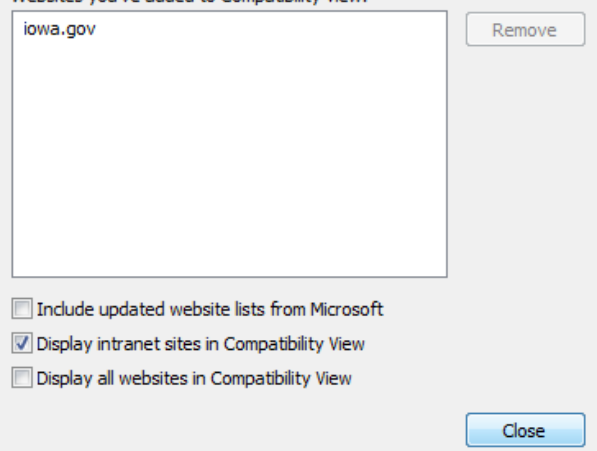